## Государственный комитет Российской Федерации

## по высшему образованию

Самарский государственный аэрокосмический университет

имени академика СП. Королева

# **ЛАБОРАТОРНЫЙ ПРАКТИКУМ**

# **ПО ТАБЛИЧНОМУ ПРОЦЕССОРУ СУПЕРКАЛК**

# Методические указания к лабораторным работам

Самара 1996

Составитель: А.Н. Поручиков

УДК 681.3.06

Лабораторный практикум по табличному процессору Суперкалк: Метод, указ. к лаб. работам /Самар, гос. аэрокосм, ун-т; Сост. А.Н. Поручиков. Самара, 1996, 20 с.

Содержатся рекомендации по выполнению лабораторных работ в табличном процессоре Суперкалк. Приведены примеры выполнения работ в виде отчетов по каждой из шести тем. '

Указания предназначены для слушателей ФПК инженеров и преподавателей, а также для студентов специальности "Информационные технологии", "Техническое, информационное и программное обеспечение управления производством". Подготовлены на кафедре "Программное обеспечение вычислительных систем".

Печатаются по решению редакционно-издательского совета Самарского государственного аэрокосмического университета им. академика С. П. Королева

### **ВВЕДЕНИЕ**

Лабораторный практикум по табличному процессору Суперкалк состоит из шести лабораторных работ и позволяет получить навыки его использования для решения разнообразных задач.

По каждой выполненной работе оформляется отпечатанный на принтере отчет, содержащий таблицу в режиме отображения результатов и формул. Если в работе используется графическое представление данных, то в отчет включается распечатка графика. Для получения отчета на принтере удобнее сначала выдать таблицу в файл для печати, а затем распечатать этот файл непосредственно в MS DOS. Отчет будет состоять из двух или трех файлов, так как таблицу необходимо выдать в режиме значений и формул. Если в работе используются макросы, то область макросов выводится в отдельный файл для печати. Выдать графику из Суперкалк на печать можно клавишами <F9> или <PrintScreen> (вывод на печать образа экрана). Перед использованием клавиши <PrintScreen> необходимо выпать команду GRAPHICS (вывод графической колии экрана на принтер) непосредственно из MS DOS

#### >GRAPHICS <Enter>

Ниже приведены примеры оформления отчетов по каждой лабораторной работе.

### СПОЖНЫЕ АРИФМЕТИЧЕСКИЕ ВЫРАЖЕНИЯ

- В первой лабораторной работе необходимо освоить:
	- загрузка табличного процессора Суперкалк;
	- перемещение по таблице;
	- ВВОД ТЕКСТОВЫХ ДАННЫХ:
	- ввод сложных арифметических выражений с использованием арифметических функций и логической функции IF;
	- редактирование информации в клетках таблицы;
- очистка клеток таблицы;
- переключение режима отображения таблицы: значения или формулы;
- вывод таблицы в файл и на печать;
- запись таблицы на диск;
- выход из табличного процессора.

#### *КОМАНДЫ, НЕОБХОДИМЫЕ Д Л Я ВЫ ПОЛНЕНИЯ ЛАБОРАТОРНОЙ РАБ О ТЫ N 1*

#### Включить/выключить режим отображения формул

/Global.Formula

Очистить клетку или диапазон клеток

/Blank,B4

/Blank ,B4:F 10

Запись таблицы на диск

/Save.LAB1.All

Перезапись таблицы на диске

/Save,LAB 1, Overwrite All

#### Вывод на печать

/Output, Printer ,Range,A1:F 10,Console, Go, Quit

### Вывод на печать таблицы с бордюром

/Output,Printer ,R angeA1F 10, Option, Borders, Yes, Quit,

Quit, Console, Go, Quit

### Вывод в файл для печати типа \* PRN

/Output, File, LAB11, Range, A1: F10, Console, Go, Quit

# Вывод в файл для печати типа \*.PRN таблицы с бордюром /Output,File,LAB 11,Overwrite,Range ,A1:F 10, Option,Borders,Yes,Quit,Quit .Console,Go,Quit

#### Выход из Суперкалка

/Quit,Yes

#### Загрузка таблицы в Суперкалк:

- при загрузке Суперкалка выдать команду >SC4 LABI
- загрузить Суперкалк, затем выполнить команду /Load,<F3> выбрать файл таблицы <Enter>,All

### ОТЧЕТ ПО ЛАБОРАТОРНОЙ РАБОТЕ N 1

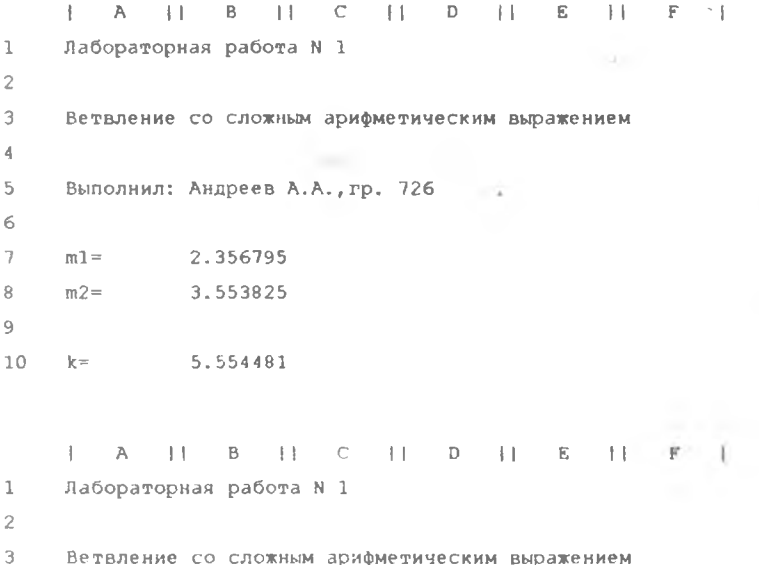

4

5 Выполнил: Андреев А.А. ,гр. 726

7  $ml =$   $SIN(1) * *2+EXP(0, 5)$ 

```
8 m2= LN(2.3+SQRT(3.4*' (5+ABS(COS(-0.8)))))
9
10 k= IF (B7<B8, B7**2, SQRT (B8))
```
### ТАБУЛИРОВАНИЕ ФУНКЦИЙ

6

**Bo** второй лабораторной работе необходимо освоить:

• ввод повторяющегося текста;

- использование абсолютной адресации клеток;
- копирование данных из клетки в диапазон клеток;
- изменение ширины колонок;
- вставка строк;
- установка необходимой точности представления числовых данных;
- различное выравнивание текста внутри клетки;
- формирование линейного графика;
- вывод графика на экран и принтер.

### КОМАНДЫ, НЕОБХОДИМЫЕ ДЛЯ ВЫПОЛНЕНИЯ ЛАБОРАТОРНОЙ РАБОТЫ N 2

Копирование из клетки в клетку

/СоруА13^14

Копирование из клетки в диапазон

/Сору,А13,А14:А22

Копирование из диапазона в диапазон

/СоруА13:В13,А14:В22

Вставка одной или нескольких строк

/lnsert,Row,13 /Insert, Row, 13:15

Вставка одной или нескольких колонок

/Insert, Column, В /Insert, Column,В :D

Удаление одной или нескольких строк

/Delete, Row, 13

/Delete, Row, 13:15

### Удаление одной или нескольких колонок

/Delete, Column, В /Delete, Column,В :D Изменение ширины колонки

/For mat,Column,В .Width,12 Accept

Выеод числовых значений в целом виде

/F or mat.Column A,Integer

Вывод числовых значений с двумя знаками после запятой /Format.ColumnA.S

Вывод числовых значений с четырьмя знаками после запятой

/Format.Define,

/Format, Column, В, User -definedl

Выравнивание текста по правому краю клетки

/Format,EntryA10:B10,TextRlght

Выравнивание текста по центру клетки

/Format,EntryA10:B10,TextCentr

Выравнивание текста по левому краю клетки

/Format,Entry A10:B10,TextL eft

Подготовка и вывод графика на экран

,View ,Data.B12B22,Graf-Type,Line,Headlngs,M ain,B4lX-axlsA1Q,Y -axis,B10,Quit,Tlm e-Labels A12:A22, Show

Вывод подготовленного графика на экран  $<$ F10 $>$ 

Вывод подготовленного графика не печать

 $<$ F9 $>$ 

Вывод графика на печать с экрана

- выйти из Суперкалка;
- выдать команду MS DOS >GRAPHICS;
- загрузить Суперкалк и свою таблицу;

5

- вывести график на экран;
- нажать клавишу PrintScreen (в сетевом классе печать начинается после выхода из Суперкалка).

### О ТЧЕТ ПО ЛАБОРАТОРНОЙ РАБОТЕ N 2

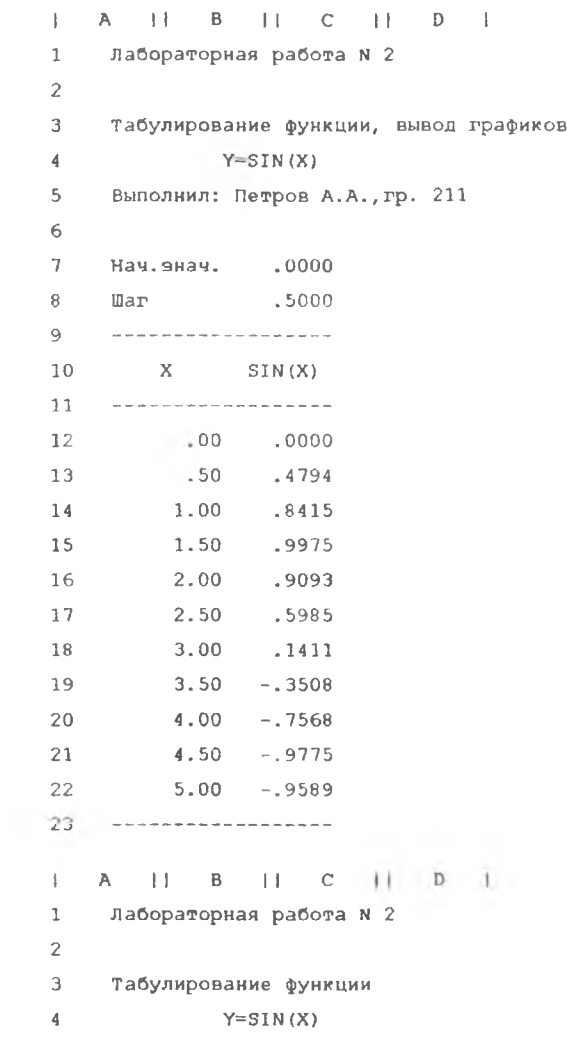

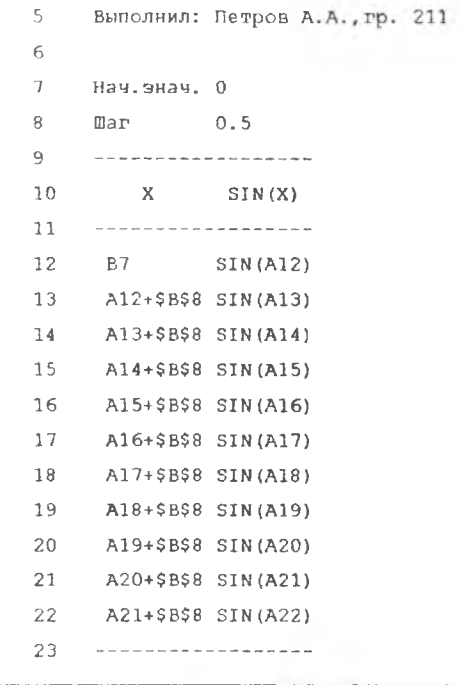

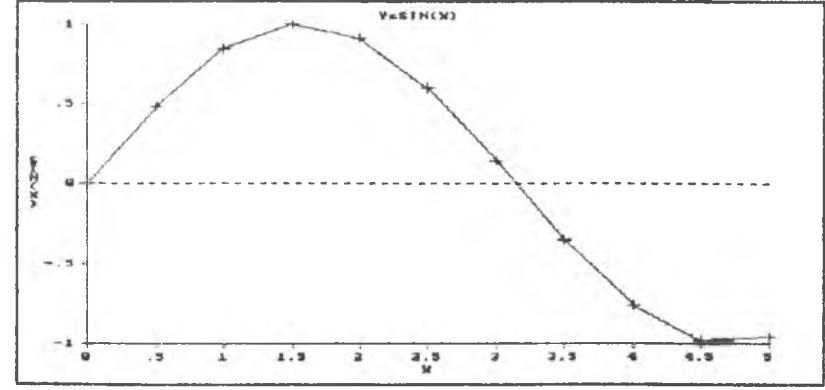

### ОБРАБОТКА ТАБЛИЦ

В третьей лабораторной работе необходимо освоить:

- копирование диапазона клеток в другой диапазон клеток;
- выравнивание данных по левому, правому краю и центру клетки;
- вставка колонок;
- формирование круговой диаграммы.

## КОМАНДЫ, НЕОБХОДИМЫЕ ДЛЯ ВЫПОЛНЕНИЯ ЛАБОРАТОРНОЙ РАБОТЫ N 3

Сортировка таблицы по второму столбцу

/Arrange,Column,B,B12:D22,Ascending,Adjust,Go

### *О ТЧ ЕТ ПО ЛАБОРАТОРНОЙ РАБО ТЕ N 3*

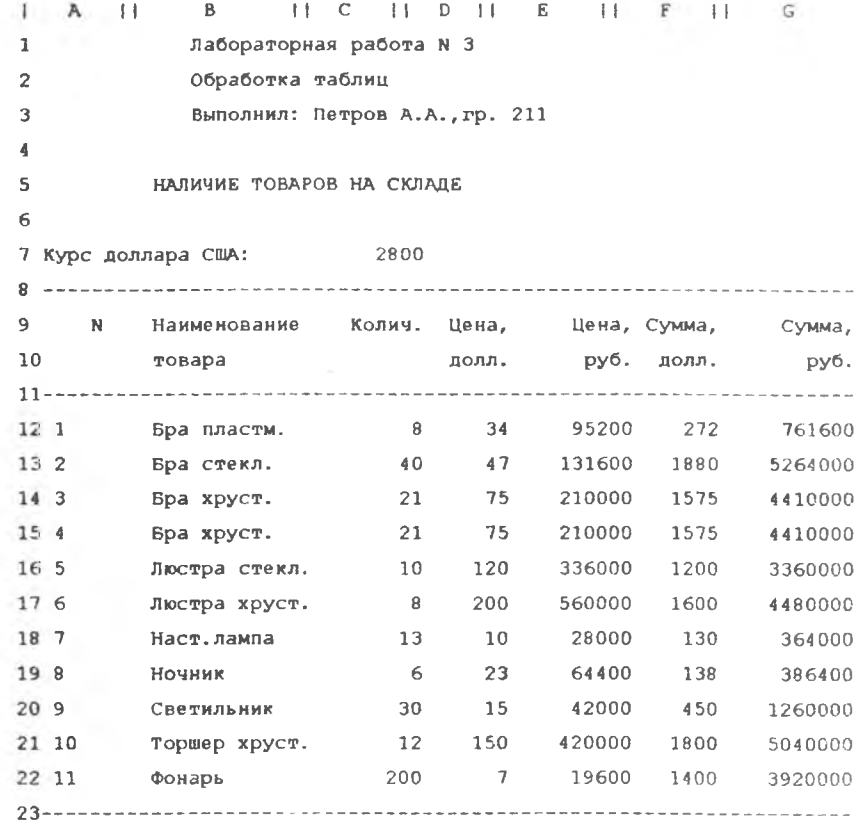

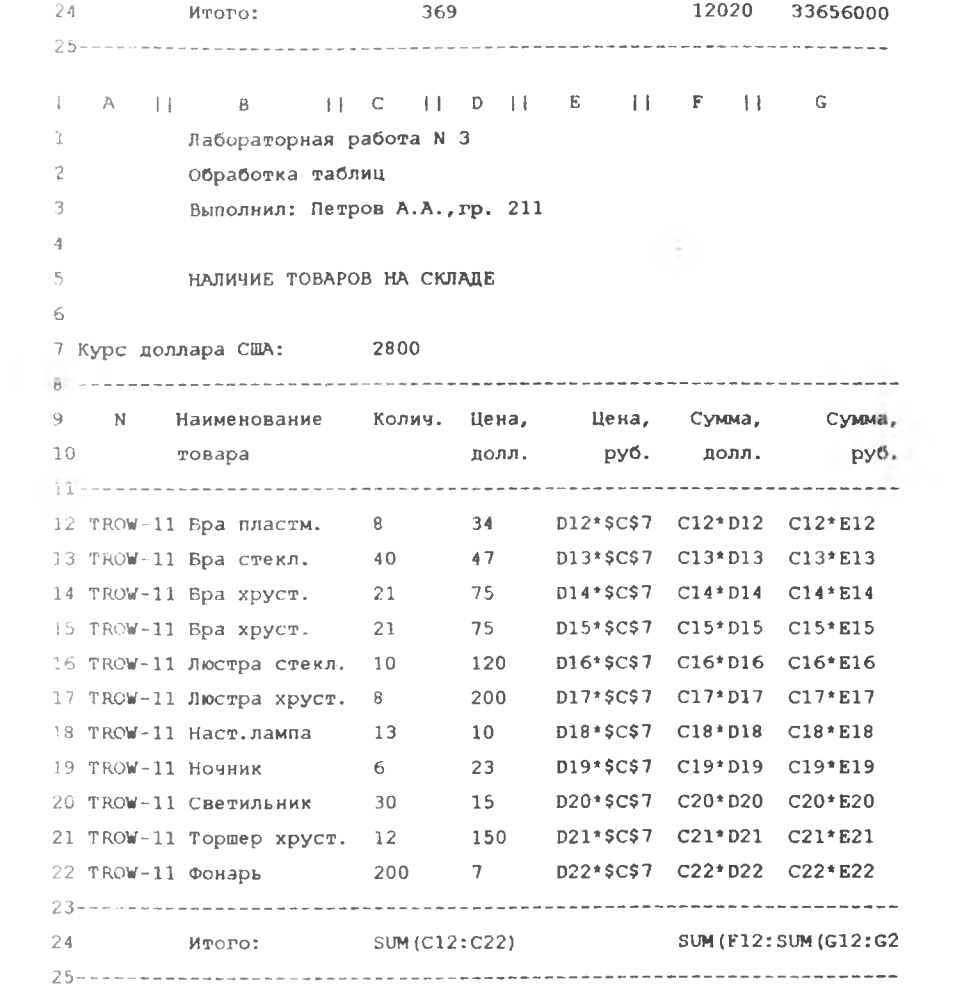

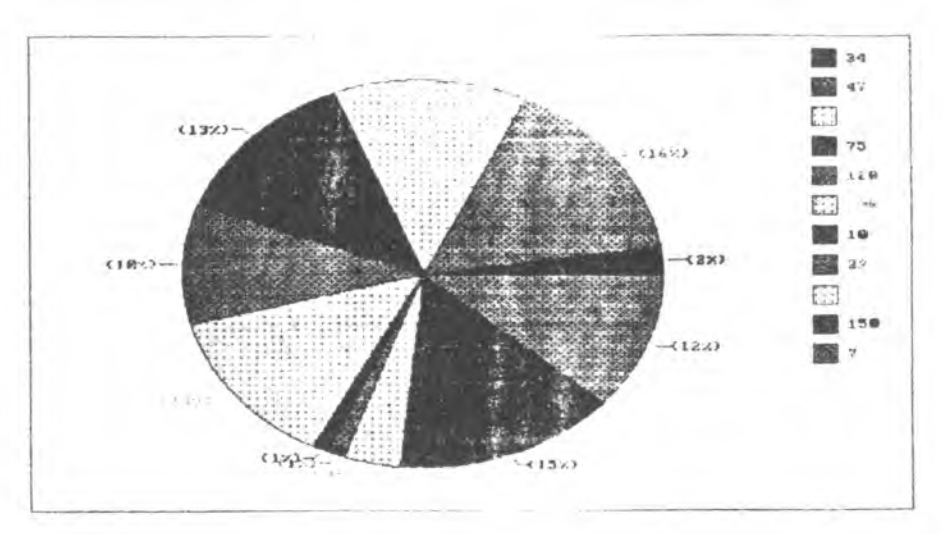

## ПРОГРАММИРОВАНИЕ В ЭЛЕКТРОННЫХ ТАБЛИЦАХ

В четвертой лабораторной работе необходимо освоить:

- формирование макроса на сенете в манды;
- размещение макроса и его инстит-
- фиксация имени макроса;
- получение списка имен макресов;
- запуск макроса на выволнение.

# КОМАНДЫ, НЕОБХОДИМЫЕ ДЛЯ ВЫПОЛНЕНИЯ ЛАБОРАТОРНОЙ РАБОТЫ N 4

### Определение имени макроса

/Name,Labels,Right,H28

Список имен созданных макросов (по клавише F3)

Запуск макроса с именем \s на выполнение

 $Alt + s$ 

Обозначение клавиш в макросах (клавишные макрокоманды)

Запись в макросе Клавиша

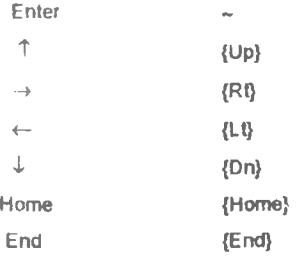

#### ОТЧЕТ ПО ЛАБОРАТОРНОЙ РАБОТЕ N 4

I А || В | | С IIDII Е || F || G 1 Лабораторная работа N 4 2 Программирование в электронных таблицах 3 Выполнил: Петров А.А.,гр. 211 4 5 НАЛИЧИЕ ТОВАРОВ НА СКЛАДЕ 6 7 Курс доллара США: 2800 8 ---------------------------------------------------------------------------------------------------- 9 N Наименование Колич. Цена, Цена, Сумма, Сумма, 10 1 1 1 i товара долл. руб. долл. руб. 12 1 Бра пластм. 8 34 95200 272 761600 13 2 Бра стекл. 40 47 131600 1880 5264000 14 3 Бра хруст. 21 75 210000 1575 4410000 15 4 Бра хруст. 21 75 210000 1575 4410000 16 5 Люстра стекл. 10 120 336000 1200 3360000 17 6 Люстра хруст. 8 200 560000 1600 4480000 18 7 Наст.лампа 13 10 28000 130 364000 19 8 Ночник 6 23 64400 138 386400 20 9 Светильник 30 15 42000 450 1260000 21 10 Торшер хруст. 12 150 420000 1800 5040000 22 11 Фонарь 200 7 19600 1400 3920000 23-

24 итого: 369 12020 33656000 25 i H || I || J И К || b II M | МАКРОСЫ ДЛЯ РАБОТЫ С ТАБЛИЦЕЙ Запись на диск Целые числа Вывод графика \з /s-оа Стирание исходных данных \Ь /ЬВ12:022~ \г /fgia Два разряда в дробной части  $\kappa$  /fg\$a Ширина колонки  $\sqrt{v}$  /fc~w Вывод в файл \о /of~rAl:G25~gq Вставить строку  $\sqrt{i}$  /ir- ${u^{\text{p}}/c}$  {end} {1t}: {end} {rt}~{end} {1t} {dn}~ Сортировка no наименованию \a /acB,B12:G22-aag \g /vdG12:G22~gptD12:D22~S

### ПОСТРОЕНИЕ ДИАЛОГОВЫХ СИСТЕМ

в пятой лабораторной работе необходимо освоить:

- использование макроса меню;
- использование макроса автозапуска;
- использование макрокоманд приостановки выполнения макроса.

#### КОМАНДЫ, НЕОБХОДИМЫЕ ДЛЯ ВЫПОЛНЕНИЯ ЛАБОРАТОРНОЙ РАБОТЫ N 5

Макрокоманда перехода на макрос с именем \m

{branch \m}

Макрокоманда для макроса меню

{menu \m}

Макрокоманда приостановки выполнения макроса (нажатие клавиши Enter возвращает управление макросу)

{?}

Макрокоманда приостановки выполнения макроса (нажатие только клавиши F8 возвра-

щает управление макросу)

{Suspend}

### ОТЧЕТ ПО ЛАБОРАТОРНОЙ РАБОТЕ N 5

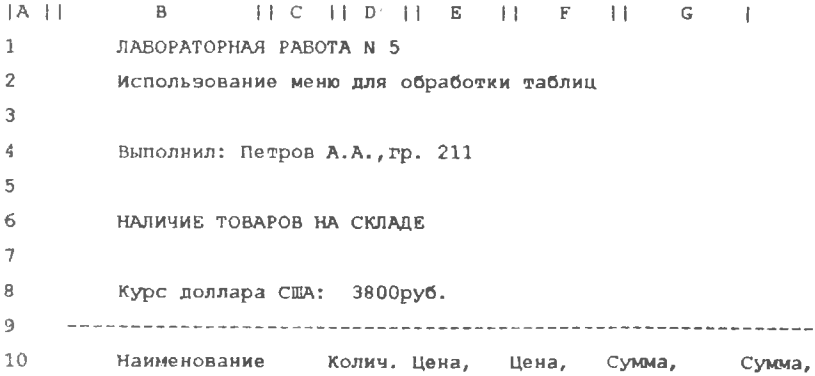

11 товара лолл. руб. долл. руб. 12 13 1 Бра стекл. 10 120 456000 1200 4560000 14 2 Люстра стекл. 10 120 456000 1200 4560000 15 3 Люстра хруст. 10 200 760000 2000 7600000 4 Люстра хруст. 8 200 760000 1600 6080000 16 5 Ночник 6 23 87400 138 524400 17 18 6 Светильник 30 15 57000 450 1710000 7 Торшер хруст. 12 150 570000 1800 6840000 19 20 8 Фонарь 200 7 26600 1400 5320000 **21** Итого: 286 9788 37194400 22  $\overline{J}$ I  $H$   $H$   $H$   $H$   $H$ 23 Макрос автозапуска 24 \autoexec {home) 25 {branch \m) переход на макрос меню 26 27 Макрос меню 28  $\mathbb{R}^m$  {menu  $\mathbb{R}^m$ } 29 1-СОХР. 2-ШИР. 30 ЗАПИСЬ ТАБЛИЦЫ В ФАЙЛ УСТАНОВКА ШИРИНЫ КОЛОНКИ 31 /э~оа {?} 32 {branch \m} / $\{c-w\}$   $\sim$ 33 {branch \т)  $K$   $\vert$   $\vert$   $\vert$   $\vert$ **Letter** 28 29 3-ДОБАВ. 4-ВВОД 30 ВСТАВИТЬ НОВУЮ СТРОКУ ВВОД И РЕДАКТИРОВАНИЕ ДАННЫХ 31  $\{2\}$ {suspend) */ir~* 32 {branch \m)33  $(up)/c$ {end}{lt}~{dn}-34 {branch \m)

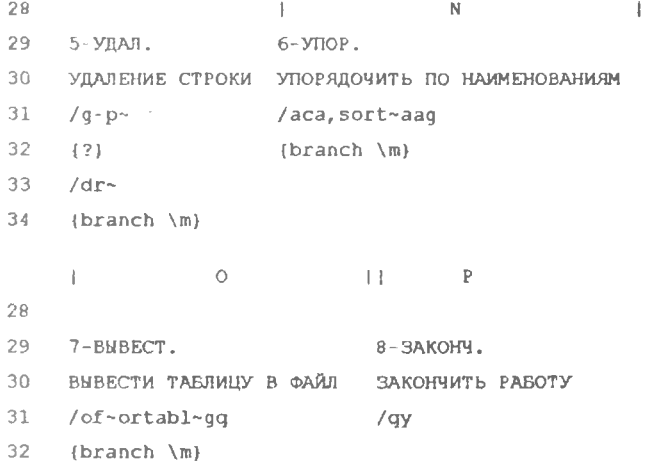

# ОРГАНИЗАЦИЯ БАЗЫ ДАННЫХ В ЭЛЕКТРОННОЙ ТАБЛИЦЕ

- В шестой лабораторной работе необходимо освоить:
- преобразование таблицы в базу данных;
- присваивание имен диапазонам исходных данных, критериев и результатов;
- фиксация имен диапазонов исходных данных, критериев и результатов;
- формирование критериев для операций поиска, извлечения и выбора информации из базы данных;
- выполнение операций поиска, извлечения и выбора информации из базы данных.

# КОМАНДЫ, НЕОБХОДИМЫЕ ДЛЯ ВЫПОЛНЕНИЯ ЛАБОРАТОРНОЙ РАБОТЫ N 6

Имя диапазона исходных данных

/Name, Create, INP,A9:G20

Имя диапазона критериев

'Name,Create,CRIT,A27:G32

### Имя диапазона результатов

/Name, Create, OUT,A37:G11

#### Определение области исходных данных

//Data, Input.INP .Quit

#### Определение области критериев

//Data, Criterion, CRIT, Quit

### Определение области результатов

//Data, Output.OUT, Quit

#### Поиск в базе данных

//Data, Find

#### Извлечение информации из базы данных

//Data,Extract

#### Выбор информации из базы данных

//Data, Select

### ОТЧЕТ ПО ЛАБОРАТОРНОЙ РАБОТЕ N 6

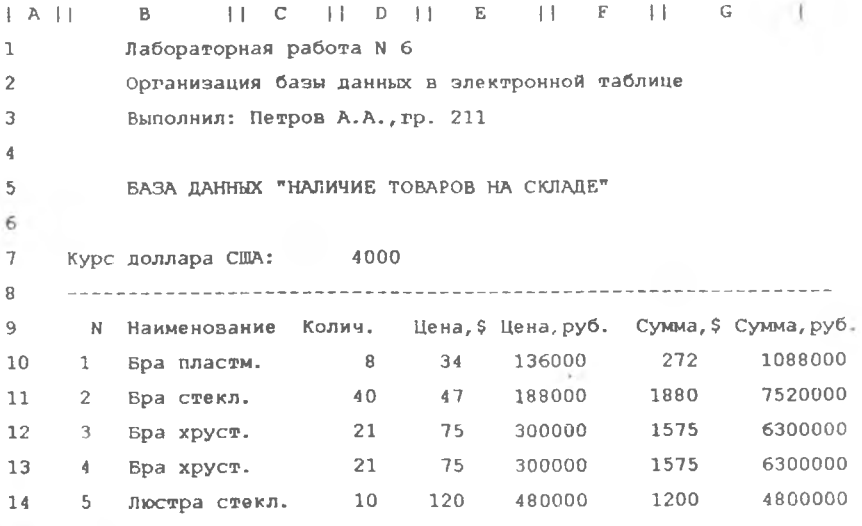

16

6 Люстра хруст. 8 200 800000 1600 6400000  $15 -$ 16 7 Наст.лампа 13 10 40000 130 520000 23 92000 138 8 Ночник  $-6$ 552000  $17$ 9 Светильник  $15$ 450 18  $30$ 60000 1800000 12 150 600000 1800 10 Торшер хруст. 7200000 19 200 7 28000 1400 5600000 20 11 ФОНАРЬ 21  $22$ Итого: 369 12020 48080000 23  $24$ 25 Критерии поиска и выбора  $\overline{26}$ N Наименование Колич. Цена, \$ Цена, руб. Сумма, \$ Сумма, руб.  $27 -$ Люст\*  $\mathbf{1}$ 28 10 29  $\mathbf 1$ 30  $\theta$ 31 32 Bpa<sup>\*</sup> 33 34 35 Результаты выбора  $36 -$ N Наименование - Колич. Цена, \$ Цена, руб. Сумма, \$ Сумма, руб.  $37 -$ 5 Люстра стекл. 38 10 120 480000  $12C<sub>0</sub>$ 4800000 6 Люстра хруст. 8 200 800000 1.600 6400000 39  $A$ Лабораторная работа N 6  $\mathbf{1}$  $\overline{2}$ Организация базы данных в электронной таблице  $\overline{3}$ Выполнил: Петров А.А., гр. 211  $\overline{4}$  $5 -$ БАЗА ДАННЫХ "НАЛИЧИЕ ТОВАРОВ НА СКЛАДЕ" 6 7 Курс доллара США: 4000

17

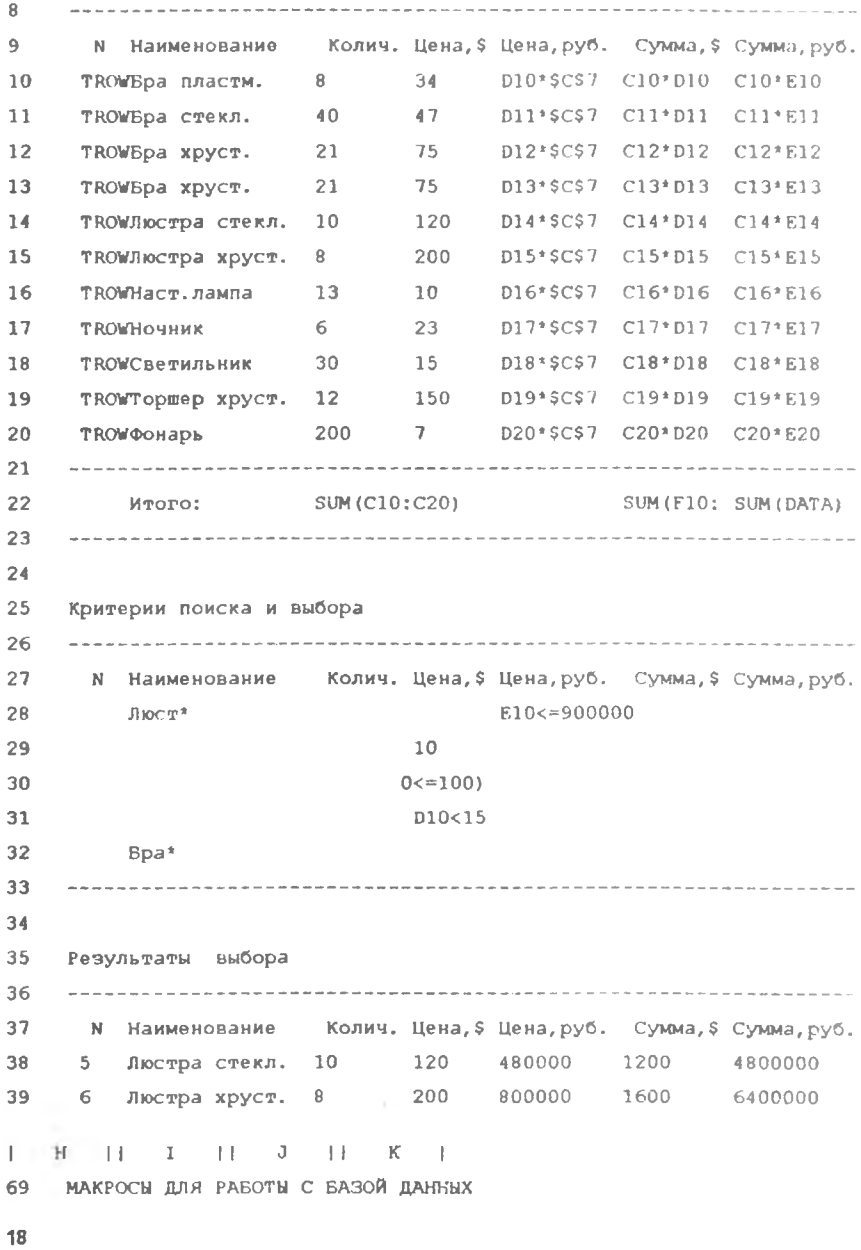

```
70
Присвоение имени диапазону 
71
исходных данных 
72
\j /ncINP~l?)~
73
74
75
76
77
78
79
результатов
80
81
82
Определение диапазона 
83
исходных данных 
34
85
86
Определение диапазона
87
критериев
88
89
90
Определение диапазона
91
результатов
92 \r //do0UT
93
94
Поиск
95
96
97
Извлечение 
98
\е //der
99
100
Выбор
101
\1 //ds{?)~r
    Присвоение имени диапазону 
   критериев
   \lambdak /ncCRIT-{?}~
    Присвоение имени диапазону
   \mathbb{R} /ncOUT ~ {?} ~
   \р //dilNPq
   \q //dcCRXTq
   \sqrt{f} //df{?}~r
```